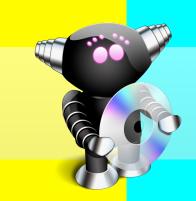

# Trans Lucy 2

# Welcome to Trans Lucy

Trans Lucy will rock your dreary work world. Yes, it will. Sure, you can listen to the radio or your songs on your computer while you work... but what about watching DVDs or television?

Watching a video while you work can be hard because it is visual. You either need to be looking at your documents or watching the video. To see both you have to keep switching back and forth. Lame. With Trans Lucy you can see both at the same time.

Using your own optic neural sensors (eyes) for signal acquisition, Trans Lucy overlays a visual signal (a window) directly onto the ocular sensory terrain in front of you (your computer screen). From there the signal is beamed directly into the optic center of your brain. Seriously.

#### Optic neural beaming what?

To phrase the above another way, Trans Lucy is a video player application, but with a *clearly* different way of watching videos. Trans Lucy shows your videos in a window that floats above all other windows, but even better is that Trans Lucy lets you change the opacity of the video display so you can still see your documents behind the video.

However, the best part is that when Trans Lucy's video display is translucent you can still work with your documents behind the display. This is because Trans Lucy lets you click through the video display. You can keep right on working even when the video display is over your documents. See, that really does rock your dreary work world.

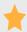

# **Trans Lucy System Requirements**

Trans Lucy's minimum system requirements are the following:

Mac OS X 10.4

Some features require Mac OS X 10.5 Leopard.

1.0 GHz or greater Intel or PowerPC CPU

Quartz Extreme capable display.

Video In feature requires video devices that work with the Mac OS X video digitizer system.

Some features require internet connection.

Some features require suitable graphics hardware.

At least one eye is recommended.

# **Installing Trans Lucy**

This is easy.

- 1. Insert/open the Trans Lucy CD/disk image.
- 2. Drag-and-drop the Trans Lucy icon to your Applications folder (or wherever you want).
- 3. Eject/unmount the Trans Lucy CD/disk image.

# Other Items Trans Lucy Makes

When you first run Trans Lucy it will make a few other files and folders:

Trans Lucy Preference File <your home folder>/Library/Preferences/com.translucy.plist

Trans Lucy Library Folder <your home folder>/Library/Application Support/Trans Lucy/

# What's New in Version 2.1?

In Trans Lucy 2.1 we have added several new features. First of all, we added Grayscale Display. Grayscale Display changes the video or the background behind the video to black and white. This can help keep the video visually separated from what you are working on so it is easier for you to work or to play. Note Grayscale Display requires Mac OS X 10.5 Leopard or newer and suitable graphics hardware.

Another new feature is the ability to specify the Dock icon Trans Lucy uses when it is quick hidden. You can find the controls for this in the General pane in the Trans Lucy Preferences window.

Mini-controls have been added that are available if the main controls are hidden. If you have the unhide controls badge visible, when you move the mouse pointer over that badge the mini-controls will fade in. The mini-controls have some of the common controls that are available in the main controls.

Lastly, three more hot keys, Cycle Video Size, Cycle Video Level, and Cycle Grayscale Display have been added. These are described in the Hot Key Preferences section of this guide.

# **Looking at Trans Lucy**

Trans Lucy is a completely different way to watch videos, but Trans Lucy is still very easy to use. When watching videos you control playback similarly to how you control a DVD player you might have in your home. However since Trans Lucy is a software application it has other features that make it unique when compared to other DVD players. The following sections describe the user interface of Trans Lucy.

# **Trans Lucy Views**

The first thing to become familiar with are the different views that are available in Trans Lucy. The views in Trans Lucy provide you with different information depending on the view. Trans Lucy has four different views:

Playlist View Video with Controls Video with Hidden Controls Full Screen

Each view allows you to use Trans Lucy in a different way.

#### **Playlist View**

This view shows you the playlists in Trans Lucy and the media you have in your Trans Lucy Library. In this view you can manage all of your media and playlists. While in this view the video is hidden (except when also using the Full Screen view). Note the video controls are still shown at the bottom of the window even when in the Playlist View.

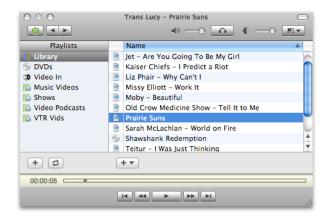

#### Video with Controls

This view shows the video in the middle of the controls window. Depending on which type of media is playing different controls will be shown in the window.

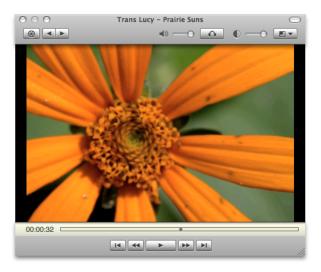

#### **Video with Hidden Controls**

This view shows only the video with the Show Controls badge in one corner. Clicking the badge will unhide the main controls. Clicking and dragging the badge will allow you to move the video display to a different location.

If you place the mouse pointer over the Show Controls badge, the mini-controls window will be shown. Mini-controls are new in version 2.1.

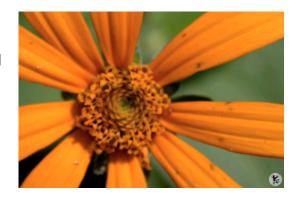

#### **Full Screen**

This view allows you to see the video full screen. While in this view the controls and video are shown in separate windows. The Playlist will always be shown in the control window. This view can also be used with the Video with Hidden Controls view.

# **Changing Views**

The views present in Trans Lucy can be changed using different methods. The method for switching between views varies because some views overlap others in functionality or they display information to the user in different ways.

The Playlist view can be toggled using the Toggle Playlist button. Note when in Full Screen mode the Playlist view is always shown in the control window and the Toggle Playlist button is disabled. You can also toggle the playlist by using the Toggle Playlist hot key. Hot keys are described later in this guide.

The Full Screen view is really a special view that Trans Lucy treats as a Display Size. You can switch to Full Screen from the Display Size submenu in the View menu, the Display Size pop-up menu, or by using the Toggle Full Screen hot key.

To switch between the Video with Controls and Video with Hidden Controls views you click the Hide Controls button or the Show Controls badge depending on the view you are currently in. You can also toggle the controls in the View menu or by using the Toggle Controls hot key.

# **Resizing the Control Window**

Trans Lucy will remember two sizes for the control window: the Playlist View size and the Video Views size (with or without hidden controls). When you switch between the two views the control window will change size. This is so you can see the views in whatever size you were last working in for that view.

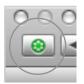

Toggle Playlist button

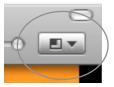

Display Size pop-up menu

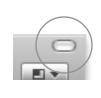

Hide Controls button

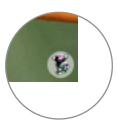

Show Controls badge

# **Moving the Control Window**

While Trans Lucy remembers two different window sizes, Trans Lucy only remembers the location of the control window when a Video View is shown and not the location when the Playlist View is shown (the exception to this is when using the Full Screen View). This means that when you are in Playlist View and you drag the window to another location, when you return to a Video View the window will move back to the last Video View location. Trans Lucy works like this as a convenience to place the video back where you had been watching it if you needed to move and resize the window when looking for a new media to play.

# **Controlling Trans Lucy**

Trans Lucy has two kinds of display and playback controls: general and media specific.

#### **General Controls**

In the control window the controls at the top of the window are general controls. These controls apply to all display and playback in Trans Lucy.

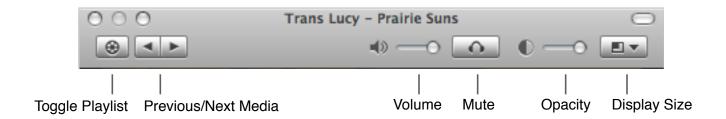

#### **Toggle Playlist**

This button toggles between the video and playlists. When using the Full Screen view this button is disabled and the playlists are always shown in the control window. You can also toggle playlists using the Toggle Playlists hot key. This control is also available in the minicontrols window.

#### **Previous/Next Media**

These buttons let you advance to the previous and next media in the currently playing playlist. You can also advance between media using Skip Media hot keys.

#### **Volume**

This changes the audio volume. The audio volume can also be changed by using Volume hot keys. Additionally you can change the audio volume using your scroll wheel on your mouse when the mouse pointer is over the control window. See the Scroll Wheel preferences section in this guide for more information.

#### Mute

Toggles audio on or off. You can also mute the audio using the Mute hot key.

#### Opacity

Changes the translucency of the video display. You can also change the opacity using your scroll wheel on your mouse when the mouse pointer is over the control window. See the Scroll Wheel preferences section in this guide for more information.

#### **Display Size**

This pop-up menu reveals a menu from which you can choose the size of the video display.

# **Media Specific Controls**

Trans Lucy supports three different kinds of media: DVDs, QuickTime, and Video In. Each type of media has its own specific controls. Media specific controls are always located at the bottom of the control window.

#### **DVD Media Controls**

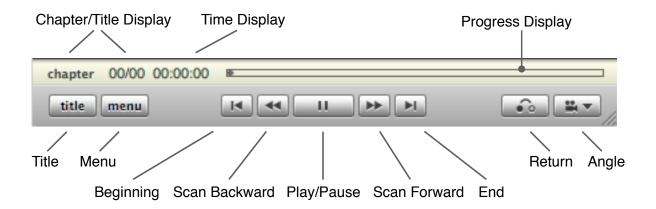

#### Chapter/Title Display

Shows the current chapter or title that is playing. You can change between chapter and title display by clicking the chapter or title text.

#### **Time Display**

Shows the current time of the current chapter or title as hours:minutes:seconds. This can be clicked on to toggle between time elapsed and time remaining.

#### **Progress Display**

Provides a visual indication of where the current playback time is in relation to the current title. This can be clicked on to change the current playback time.

#### **Title**

Jumps to the current title's menu. If a title has already been viewed, clicking Title will continue playback at the last location viewed.

#### Menu

Jumps to the DVD's menu. This control is also available in the mini-controls window.

#### Return

Return will do different actions depending on how the DVD being viewed was authored. Typically this button will return to the menu of a DVD or back to the title for viewing. On some DVDs this button may do nothing.

#### **Angle**

This pop-up menu lets you switch camera angles on some DVDs.

#### **Beginning**

Moves the playback time to the beginning of the media. This control is also available in the mini-controls window.

#### Scan backward

Advances the playback time rapidly to the beginning. This control is also available in the mini-controls window.

# Play/Pause

Starts or stops the media playing. This control is also available in the mini-controls window.

#### **Scan Forward**

Advances the playback time rapidly to the end. This control is also available in the minicontrols window.

#### **End**

Moves the playback time to the end of the media. This control is also available in the minicontrols window.

#### **QuickTime Media Controls**

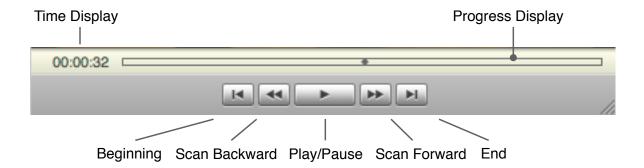

#### **Time Display**

Shows the current time of the media as hours:minutes:seconds. This can be clicked on to toggle between time elapsed and time remaining.

#### **Progress Display**

Provides a visual indication of where the current playback time is in relation to the whole media. This can be clicked on to change the current playback time.

#### **Beginning**

Moves the playback time to the beginning of the media. This control is also available in the mini-controls window.

#### Scan backward

Advances the playback time rapidly to the beginning. This control is also available in the mini-controls window.

#### Play/Pause

Starts or stops the media playing. This control is also available in the mini-controls window.

#### Scan Forward

Advances the playback time rapidly to the end. This control is also available in the minicontrols window.

#### **End**

Moves the playback time to the end of the media. This control is also available in the minicontrols window.

#### **Video In Controls**

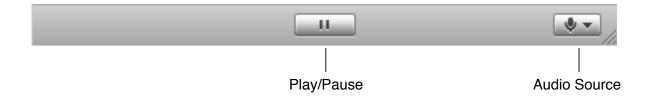

# Play/Pause

Starts or stops the video playing. This control is also available in the mini-controls window.

#### **Audio Source**

This pop-up menu lets you specify the audio source to be used for the currently playing video in device.

# **Managing Media**

Trans Lucy lets you manage all of your media and playlists in the Playlist View. You access the Playlist View via the Toggle Playlist button or using the Toggle Playlist hot key.

# **Supported Media Types**

Before describing the Playlist View in depth, let's discuss the media types Trans Lucy supports. You can play three kinds of media in Trans Lucy: DVDs, QuickTime, and Video In.

#### **DVD Media**

DVD media can be either DVDs discs or DVD Archives. DVD Archives are sometimes referred to as VIDEO\_TS folders. Note Trans Lucy does not support creation of DVD Archives from DVD discs.

#### QuickTime Media

QuickTime is a video system that Apple includes with Mac OS X. QuickTime supports a vast array of media formats. QuickTime media can be either a file or an internet stream. Any file format QuickTime supports Trans Lucy will play. For streams, Trans Lucy supports QuickTime streams with URLs starting with rtsp. Note some video files may not be playable directly by QuickTime, but may be able to be played by installing a QuickTime plugin (also known as a CODEC). If you have a video file that cannot be played by Trans Lucy you may need to get an additional plugin for QuickTime. On the Trans Lucy web site we have links to some popular QuickTime plugins. Note we cannot provide technical help for any third party plugins you might install on your system.

#### Video In Media

Video In is not an actual media type, but represents video input devices that are plugged into your computer. Trans Lucy will work with any video input device that works with the Mac OS X video digitizer system.

Streams are video
"signals" sent over the
internet to your
computer from a video
server. Trans Lucy works
with internet streaming
video servers that present
their data using QuickTime
rtsp (Real Time Streaming
Protocol).

Some streams may use http at the beginning of their urls. Some streams like this will still work with Trans Lucy. If you are unsure, go ahead and try adding a stream and see if it will display.

When watching video from a particular video device, please note that no other application will be able to use the video from that device until you switch to another media or quit Trans Lucy.

# **Playlist View in Depth**

The playlist view is where you manage all your media in Trans Lucy. When in the Playlist View you will see two tables. The table on the left is the Playlist Table which shows all of the playlists in Trans Lucy. The table on the right is the Media Table which shows the media contained in the playlist that is currently selected in the Playlist Table. The Playlist View also has a button for controlling Trans Lucy's Playback Mode.

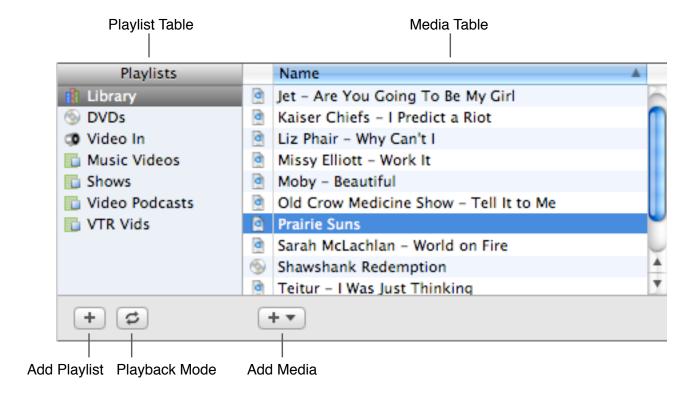

#### **Playlist Table**

The playlist table can show two kinds of playlists. One type is Built-in Playlists and the other is User Playlists. The Built-in Playlist type has three sub-types. Theses are the Library, DVDs, and Video In.

The Library playlist is always shown in the playlist table. The Library playlist shows all the media you have added to Trans Lucy with the exception of Video In media.

The DVDs playlist is only shown when there is DVD media in the Library. This list always shows all media in your Library that is DVD media.

The Video In playlist is only present when there are video devices plugged in to your computer.

The other type of playlist is the User Playlist. These are playlists you can create or delete yourself and only hold media you specifically add to them. You add User Playlists by clicking the Add Playlist button. You can change the name of User Playlists to whatever name you like. Additionally, in User Playlists you can re-order your media however you want when the number column is selected.

#### **Media Table**

The media table shows you the media contained in the playlist that is currently selected in the playlist table. You can add new media to a playlist by selecting a media type from the Add Media pop-up menu or by drag and dropping media files on the Playlist View tables.

Double clicking a media item will start it playing.

You can add media to other playlists by dragging it to another playlist. You can rename media by selecting it and pressing enter. Video In media cannot be renamed however.

#### Playback Mode

The playback mode button controls how Trans Lucy advances from one track to another during playback. There are three playback modes: loop playlist, stop at end of playlist, and manually advance.

Loop Playlist will play the selected playlist continuously. When it reaches the end it will start over.

Stop at End will play the selected playlist until it reaches the end of the playlist.

Manually Advance will play only one media item at a time and you must advance to the next media yourself.

# **Trans Lucy Preferences**

You can adjust several settings in Trans Lucy in the preferences window. The preferences window has four panes: General, DVD, Hot Keys, and Scroll Wheel.

#### **General Preferences**

The General preference pane lets you change settings for Trans Lucy controls, the Presentation Mode and how Trans Lucy appears in the Dock when quick hidden.

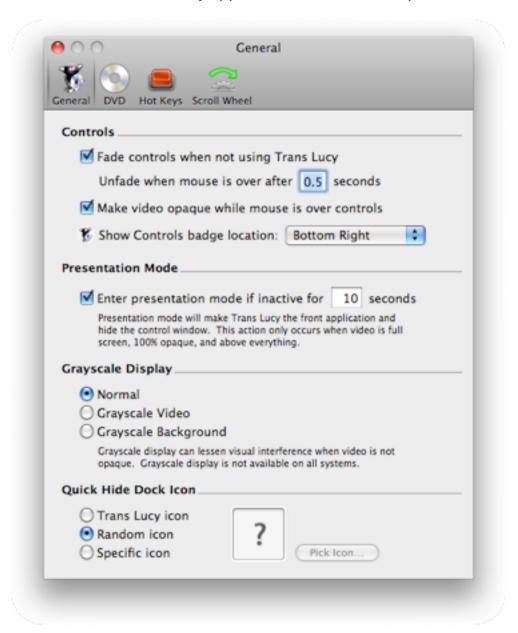

#### **Controls Preferences**

The Controls preferences let you change certain behaviors of Trans Lucy's controls.

#### Fade controls when not using Trans Lucy

When checked and the mouse pointer is outside of Trans Lucy's controls, the controls will fade to the same opacity level you have set for the video display. When the mouse pointer is

over the controls they will fade to fully opaque. Note when Trans Lucy is the front application the controls are always opaque. The default value is On.

#### Unfade when mouse is over after X seconds

This number specifies how quickly the controls will become opaque after the mouse is over them. This value is used when the mouse is over the controls or the Show Controls badge. The default value is 0.5 seconds.

#### Make video opaque while mouse is over controls

When checked the video will become opaque when the mouse pointer is over the controls or the Show Controls badge. The default value is On.

#### **Show Controls badge location**

When Trans Lucy's controls are hidden a small Show Controls badge will be shown in a corner of the video display. This setting lets you specify in which corner to show the badge or to not display the badge at all. The default value is Bottom Right.

#### **Presentation Mode Preferences**

Presentation Mode will make Trans Lucy the front application and hide the controller window. Presentation Mode will only activate in Full Screen View, when the video is 100% opaque, and the video is displayed above everything.

#### Enter presentation mode if inactive for X seconds

You can specify if Trans Lucy will enter Presentation Mode and how quickly Presentation Mode will begin after you have stopped using your computer. The default values are On and 10 seconds.

# **Grayscale Display**

Grayscale Display can make it easier to visually separate your video from your work. There are three different modes. Normal does not alter the display at all. Grayscale Video changes the video you are watching to black and white. Grayscale Background change the area behind the video to black and white. Trans Lucy includes a hot key to cycle between these settings. This feature is new in version 2.1. This feature requires Mac OS X 10.5 Leopard or newer and suitable graphics hardware.

#### **Quick Hide Dock Icon Preferences**

You can specify what Icon Trans Lucy shows in the Dock when quick hidden. This feature is new in version 2.1.

Random Icon is the default setting.

#### **DVD Preferences**

The DVD preference pane lets you change settings for handling DVD media in Trans Lucy.

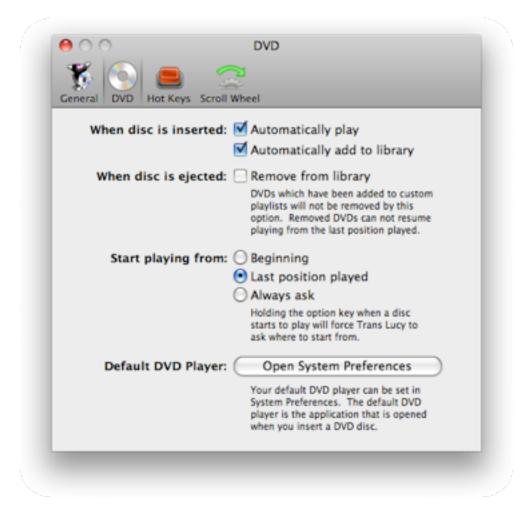

#### When disc is inserted automatically play

When checked Trans Lucy will start playing a DVD when it is inserted or a DVD Archive disk image is mounted. This setting also will be used when Trans Lucy is opened and any DVDs or DVD Archive disk images are mounted. Trans Lucy will only automatically play DVD media that is present in your Trans Lucy library. Note how this preference can be affected by the Automatically add to library preference. The default value is On.

#### When disc is inserted automatically add to library

When checked Trans Lucy will automatically add any DVDs or DVD Archive disk images that are mounted on your computer to your Trans Lucy library. You may want to turn this off if you deal with lots of DVDs that have both data and video content and you are only going to be using the data content and not watching the video content. Note if you wish to watch a DVD that was not automatically added to your library you must first manually add it to the library before it can be viewed. The default value is On.

#### When disc is ejected remove from library

When checked any DVD or DVD Archive disk image that is unmounted will be removed from your library. However, if you have added a DVD to a User Playlist then it will not be automatically removed. Note that if a DVD is removed from the Trans Lucy library it will lose its bookmark for resuming play. The default value is Off.

#### Start playing from

This setting controls how DVDs resume playing. You can specify that Trans Lucy always start from the beginning of the DVD, the last position played, or to ask you where to resume. The default value is Last position played.

#### **Default DVD Player**

Mac OS X lets you specify the default DVD player to open when you insert a DVD. You can change this in the Mac OS X System Preferences. Click Open System Preferences to open the preferences where you can specify the default DVD player.

# **Hot Key Preferences**

The Hot Key preference pane lets you specify hot keys that can be used to control Trans Lucy without having to switch Trans Lucy to the front. The Hot Key preference pane has two sections: Hot Keys and Momentary State Keys.

# **Hot Keys**

These keys will change the current playback state or view in Trans Lucy.

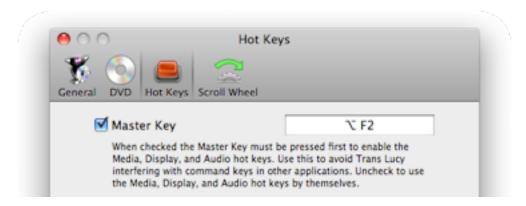

# **Master Key**

When checked, this hot key enables the Media, Display, and Audio hot keys and must be pressed first before any of those hot keys can be used. If unchecked, the Media, Display, and Audio hot keys can be used at anytime without first pressing the Master Key.

# **Media Hot Keys**

These keys control media playback.

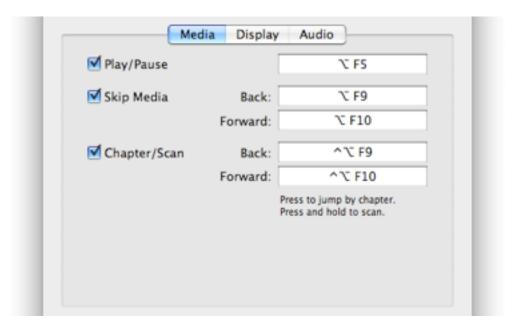

# Play/Pause

Starts or stops the current media.

#### Skip Media

Skips to the next or previous media in the currently selected playlist.

# Chapter/Scan

If pressed and released these keys will go to the next or previous chapter in a DVD. If pressed and held these keys will fast forward or rewind DVD or QuickTime media.

# **Display Hot Keys**

These keys control Trans Lucy's display.

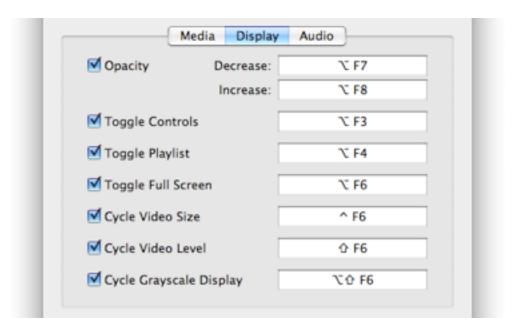

# **Opacity**

These keys change the opacity of the video display.

#### **Toggle Controls**

Toggles between the Video with Controls and Video with Hidden Controls views.

#### **Toggle Playlist**

Toggles into and out of Playlist View.

#### **Toggle Full Screen**

Toggle into and out of Full Screen View.

#### Cycle Video Size

Cycles from one video size to the next. This hot key is new in version 2.1.

#### Cycle Video Level

Cycles from one video level to the next. This hot key is new in version 2.1.

#### **Cycle Grayscale Display**

Cycles from one grayscale display setting to the next. This hot key is new in version 2.1. The Grayscale Display feature requires Mac OS X 10.5 Leopard or newer and suitable graphics hardware.

# **Audio Hot Keys**

These keys control Trans Lucy's sound settings.

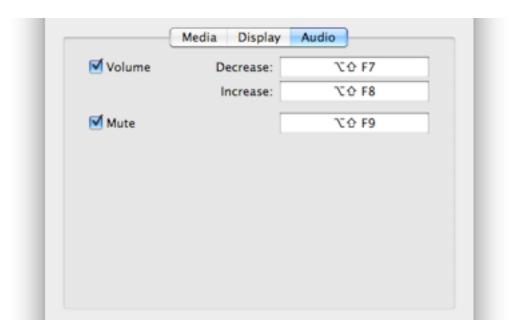

#### Volume

These keys lower or raise Trans Lucy's audio volume.

#### Mute

This key toggles audio on or off.

# **Quick Hide/Boss Coming**

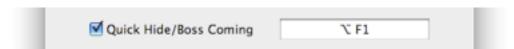

This hot key quickly hides Trans Lucy. When hidden the currently playing media will also be paused. Additionally, when Trans Lucy is Quick Hidden it can disguise itself by changing its Dock icon to the icon of some other Application on your computer. You can change what icon Trans Lucy shows in the General pane in the preferences window.

Obviously by adding a "Boss Coming" hot key we realize that a certain portion of our customer base are slackers and will be watching movies at work.

Just remember, if your boss gets angry at you for watching movies at work, stop before you get fired... or go get a new job.

# **Momentary State Keys**

These keys are all modifiers and are used to temporarily change a state in Trans Lucy. When these keys are released then Trans Lucy reverts to its prior state. Unchecking all modifiers for a particular state will disabled that state.

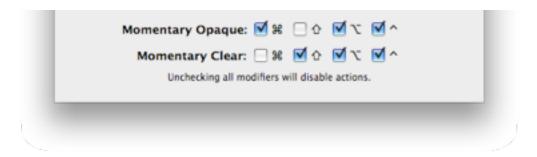

#### **Momentary Opaque**

Pressing these modifiers will make the video display opaque until you release the modifiers.

#### **Momentary Clear**

Pressing these modifiers will make the video display completely clear until you release the modifiers.

#### **Scroll Wheel Preferences**

The Scroll Wheel preference pane lets you specify how turning the scroll wheel on your mouse will change settings in Trans Lucy. The scroll wheel will only affect Trans Lucy when the mouse pointer is over the controls or the Show Controls badge. You can turn off all modifiers for a setting. In that case the scroll wheel can be used by itself to change that setting.

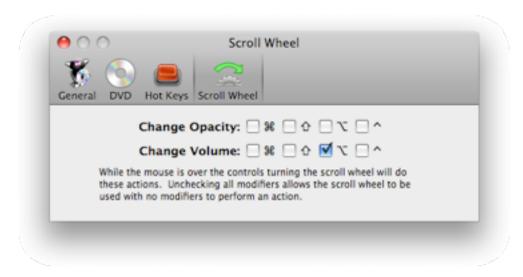

#### **Change Opacity**

Specifies which modifiers must be pressed when turning the scroll wheel in order to change the video opacity.

#### **Change Volume**

Specifies which modifiers must be pressed when turning the scroll wheel in order to change the audio volume.

# **Trans Lucy Menus**

Just like other applications Trans Lucy has menus in a menu bar.

# Trans Lucy menu

This menu has items that access general information and preferences for Trans Lucy.

#### **About Trans Lucy**

Shows the Trans Lucy about window. This window contains registered user and copyright information.

#### **Enter Activation Key**

Allows you to enter your purchased activation key and your user information. This menu item is only present when running Trans Lucy in demo mode.

#### **Provide Trans Lucy Feedback**

Open a web page in your web browser where you can provide feedback for Trans Lucy.

#### **Check Quartz Extreme**

Performs a check on all the displays hooked up to your computer and shows you which ones support Quartz Extreme. Trans Lucy requires Quartz Extreme.

#### **Preferences**

Opens the Trans Lucy preferences window.

#### Services

Shows a submenu listing all available Mac OS X Services.

#### **Hide Trans Lucy**

Puts Trans Lucy into Quick Hide mode. Bringing Trans Lucy back to the front or pressing the Quick Hide hot key will show Trans Lucy again.

#### **Hide Others**

Hides other applications that are behind Trans Lucy.

#### Show All

Unhides all applications.

#### **Quit Trans Lucy**

Stops Trans Lucy.

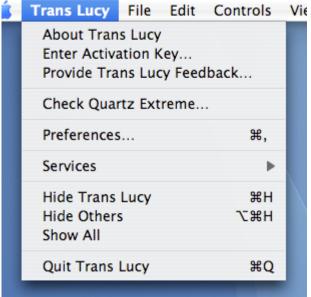

#### File Menu

The file menu allows you to add new media to your Trans Lucy library.

#### Add Media to Library

Lets you add QuickTime files to your library.

#### Add URL to Library

Lets you add QuickTime streams to your library.

#### Add DVD Media to Library

Lets you add a DVD or DVD Archive to your library.

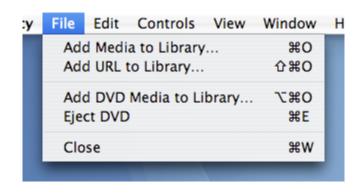

#### **Eject DVD**

When in Playlist View, ejects the currently selected DVD. When viewing video, ejects the currently playing DVD.

#### Close

Closes the front window. If the control window is the front window, this puts Trans Lucy into Quick Hide mode. Bringing Trans Lucy back to the front or pressing the Quick Hide hot key will show Trans Lucy again.

#### **Edit Menu**

This menu performs standard editing options. Note, to delete media or playlists, select them in the Playlist View and select Delete from this menu.

#### **Controls Menu**

This menu controls Trans Lucy playback and allows access to options that affect the controls in Trans Lucy.

#### Play/Pause/Stop

Starts Trans Lucy playing or pauses Trans Lucy playback. When in Playlist View, if Trans Lucy is playing some media and you switch to another playlist this item will allow you stop the current media.

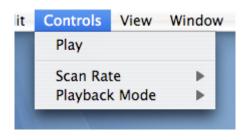

#### **Scan Rate**

Shows a submenu where you can select the scan speed used by the Scan hot keys or the scan buttons in the control window.

#### Playback Mode

Shows a submenu where you can specify whether Trans Lucy playback will loop a playlist, stop at the end of a playlist, or if you must manually advance after each media.

#### View Menu

This menu has options for controlling the display of Trans Lucy.

#### **Hide/Show Controls**

Toggles the visibility of the control window. This item works the same as the Toggle Controls hot key or the Hide Controls button and Show Controls badge.

#### **Display Size**

Shows a submenu where you can specify the current display size.

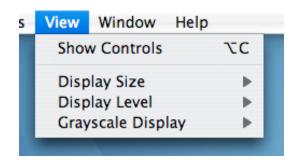

#### **Display Level**

Shows a submenu where you can specify if the Trans Lucy display floats above everything, uses a normal document layer, or is shown on the desktop.

#### **Grayscale Display**

Shows a submenu where you can specify the current Grayscale Display mode. The Grayscale Display feature requires Mac OS X 10.5 Leopard or newer and suitable graphics hardware.

#### Window Menu

This menu contains standard window options.

# Help Menu

This menu gives access to the Trans Lucy help.

# **Frequently Asked Questions**

#### Who made the Trans Lucy 2 icon?

Cian Walsh of <u>Afterglow Design</u>. Isn't she the cutest little robot?

#### Does Trans Lucy 2 record video?

No. Should we add this feature? Let us know by providing feedback from the Trans Lucy menu inside Trans Lucy.

#### Can Trans Lucy 2 play videos purchased from the iTunes Store?

Generally no. That is because Apple won't let us play videos that are protected using Apple's FairPlay digital rights management (DRM) system. The good news is that some videos on the iTunes Store are sold with no DRM and these videos can be played by Trans Lucy. If you want to be able to play all iTunes Store videos in Trans Lucy, please contact Apple and tell them you want to be able to watch your videos in Trans Lucy.

# **Does Trans Lucy 2 make DVD Archives?**

No. However, Trans Lucy 2 does playback DVD Archives (sometimes referred to as VIDEO\_TS folders). If you want to make DVD Archives there are several other third party applications that will make them.

# Does Trans Lucy 2 support digital audio for DVD playback?

Not currently. Trans Lucy uses the same part of Mac OS X for DVD playback that Apple's DVD Player uses. However, Apple is keeping the secrets of DVD digital audio playback to themselves. If Apple ever shares the secret we will add it. Count on it.

# Can I use a brand Such-and-Such camera/TV/other video device with the Video In feature in Trans Lucy 2?

Probably. Plug it in and see if it shows up in Trans Lucy. Virtually all video devices that have video-out over FireWire or USB will work, but not all. Video In video devices must also work with the Mac OS X video digitizer system.

# Why doesn't my Such-and-Such camera/TV/other video device show up when I plug it in?

There might be a couple reasons for this. The first reason may be that the Video In list did not refresh when the device was plugged in. Try exiting and re-entering the Playlist View. Another reason may be the device is not compatible with the Mac OS X video digitizer system.

#### Does Trans Lucy 2 support other media formats besides QuickTime?

Well, that depends on the media type. Any format QuickTime supports Trans Lucy will support and QuickTime supports a lot of media formats. However, there are some formats QuickTime does not support. Luckily you can often get plugins that add support for other file formats. If a video file cannot be opened in Trans Lucy, try figuring out what format it is in (usually the file extension will indicate the file format). Then do a web search to see if you can get a plugin (also sometimes known as a CODEC) for QuickTime that supports that file type. In the FAQ section of the Trans Lucy web page we have links to popular third party QuickTime plugins.

# **Tech Support**

startly.com/support/

Please note we can only provide web based technical support for Trans Lucy. Sorry, no telephone support.

# **Contacting Startly Technologies**

Web <u>translucy.com</u>

startly.com

**Phone** 515-221-1801 **Fax** 515-221-1806

Mail Startly Technologies, LLC

P.O. Box 65580 West Des Moines, IA

50265 USA

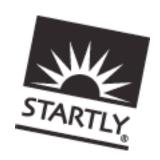

# We make it easy for you to take it easy.<sup>™</sup>

Copyright ©2003-07 Startly Technologies, LLC. All rights reserved. Startly and Trans Lucy are registered U.S. trademarks of Startly Technologies, LLC. The Startly logo is a trademark of Startly Technologies, LLC. All other trademarks or registered trademarks are property of their respective holders.

#### Trans Lucy®

#### Startly Technologies License and Limited Warranty Agreement

CAREFULLY READ THE TERMS AND CONDITIONS OF THIS LICENSE AND LIMITED WARRANTY AGREEMENT ("AGREEMENT") BEFORE YOU USE THIS PACKAGE. BY USING OR RETAINING THIS PACKAGE, YOU AGREE TO BE BOUND BY THIS AGREEMENT. IF YOU DO NOT AGREE TO ALL THE TERMS OF THIS AGREEMENT, DO NOT USE THE SOFTWARE AND PROMPTLY RETURN THE ENTIRE PACKAGE TO YOUR PLACE OF PURCHASE FOR A FULL REFUND.

#### **DEFINITIONS**

- •Package means the Software, manual(s) and other items accompanying this Agreement.
- •Software means the computer programs owned or distributed by Startly Technologies, LLC. ("ST") and contained in this Package. It also means any copies of the programs made to any media or storage.
- •User means a person authorized to use the Software according to the terms of this Agreement.
- •You and Your means any person or single entity who is an authorized User of the Software in accordance with the terms of this Agreement.
- •Authorized Number of Users means the maximum number of Users specified by ST with this Package, or one single User if no greater number is specified.

#### LICENSE AND RESTRICTIONS

#### Limited Rights

- •You may operate this Software on only one computer at a time.
- •You may make backup copies of the Software (but not the manuals or other materials in the Package) solely for archival purposes. All copies of Software authorized under this Agreement shall reproduce and display fully all ST copyright notices or other proprietary legends.
- •ST retains all right, title and interest in and to the Software and all modifications, enhancements or other derivatives of the Software or other materials, in any medium, including but not limited to all copyrights, patents, trade secrets, trademarks and other proprietary rights.
- •All rights not expressly granted are reserved to ST.

#### Specific Restrictions and Terms

- •You may not copy or use the Software or other materials in the Package except as specified in this Agreement.
- •You may not modify, reverse-engineer, disassemble, decompile, translate or reduce the Software to a human perceivable form.
- •You may not sub-license, resell for profit, lend, rent, lease or otherwise distribute the Software or any portion of the Software.
- •You may not distribute the Software electronically over a network or the Internet except within the scope of the license rights expressly granted.
- •You may not create derivative works based on the Software.
- •You may not remove, obscure, or alter any notice of the ST copyright or other proprietary legends on the Software.
- •You may not transfer the Software or other materials in the Package to another person or entity, except that, after written notification to ST, You may transfer all (but no lesser portion) of the Package, including this Agreement, to another party who agrees to abide by the terms and conditions of this Agreement.
- •You may not transfer the Software or any other materials in the Package to any person or entity in violation of the United States Export Administration Act.
- You are responsible for all taxes other than those based on the net income of ST.

#### U.S.A. GOVERNMENT END USERS

The Software and documentation are provided with RESTRICTED RIGHTS. Use duplication, or disclosure by the Government is subject to restrictions as set forth in subparagraph (c) (1) (ii) of the Rights in Technical Data and Computer Software clause at DFARS 252.227-7013 or subparagraphs (c) (1) and (2) of the Commercial Computer Software-Restricted Rights at 48 CFR 52.227-19, as applicable. Manufacturer is Startly Technologies, LLC., P.O. Box 65580, West Des Moines, IA 50265.

#### **TERM AND TERMINATION**

The term of this Agreement is perpetual unless otherwise terminated. Both the Agreement and Your right to use the Software terminate automatically if You violate any material part of this Agreement. In the event of termination, You must immediately destroy all copies of the Software or return them to ST.

#### LIMITED WARRANTY

- •Limited Software Warranty. For a period of ninety (90) days from the date You purchased this Package, ST warrants, to You only, that the Software shall conform substantially to the descriptions set forth in the manual included in the Package, if the Software is not misused nor modified by anyone other than ST. The parties acknowledge and agree that, due to the complex nature of computer programs, it is impossible to ensure the Software will be error-free or that Software operation will be uninterrupted.
- •Media Warranty. ST warrants that the media on which the Software is copied is free from defects in materials and workmanship under normal use for the period of ninety (90) days from the date You purchased this Package.
- •Limitations on Warranties. The warranties above are exclusive and in lieu of all other warranties. ST EXPRESSLY DISCLAIMS ALL OTHER WARRANTIES OF ANY KIND, EXPRESS OR IMPLIED, INCLUDING, BUT NOT LIMITED TO, WARRANTIES OF MERCHANTABILITY AND FITNESS FOR A PARTICULAR PURPOSE. THIS LIMITED WARRANTY GIVES YOU SPECIFIC LEGAL RIGHTS, AND YOU MAY HAVE OTHER RIGHTS, WHICH VARY FROM STATE TO STATE.

#### **EXCLUSIVE REMEDIES**

For any breach of the limited warranty above, Your exclusive remedy, and ST's entire liability shall be: •For Software Warranty: ST will, at its sole option: (i) repair or replace the nonconforming Software within a commercially reasonable time of notice of such condition; or (ii) credit or refund to You all or a fair portion of the price You paid for such Software.

•For Media Warranty: The replacement of defective media returned within ninety (90) days of the date You purchased this Package.

#### LIMITATION OF LIABILITY

IN NO EVENT SHALL EITHER ST OR ITS DISTRIBUTORS BE LIABLE FOR ANY INDIRECT, INCIDENTAL, SPECIAL OR CONSEQUENTIAL DAMAGES, OR DAMAGES FOR LOSS OF PROFITS, REVENUE, DATA OR USE, INCURRED BY ANY USER OR ANY THIRD PARTY, WHETHER IN AN ACTION IN CONTRACT OR TORT, EVEN IF ST HAS BEEN ADVISED OF THE POSSIBILITY OF SUCH DAMAGES. ST's LIABILITY FOR DAMAGES HEREUNDER SHALL IN NO EVENT EXCEED THE AMOUNT YOU PAID FOR THE SOFTWARE. The provisions in the Limited Warranty, Exclusive Remedies and Limitation of Liability sections above allocate the risks under this Agreement between You and ST. ST's pricing reflects this allocation of risk and the limitation of liability specified herein.

#### **GENERAL**

This Agreement constitutes the entire agreement and supersedes any prior agreement between ST and You concerning the contents of this Package. ST is not bound by any provision of any purchase order, or other document, unless ST specifically amends this Agreement. This Agreement cannot be amended, modified or waived unless the change is written and signed by an authorized corporate officer of ST.